## Monitor Student Progress

Parents use the icons on the **Navigation** menu to view student information.

- 1. Click **Grades and Attendance** to see course grades and attendance
- 2. Click on a **term grade** to view the **Class Score Detail** page

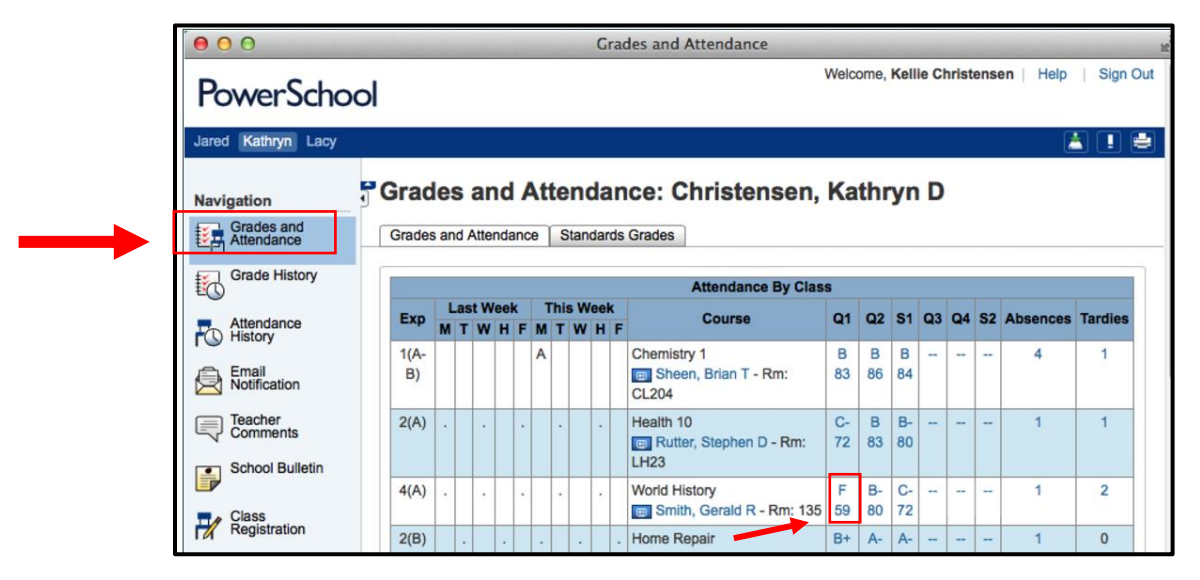

## Here you can see grade and assignment details

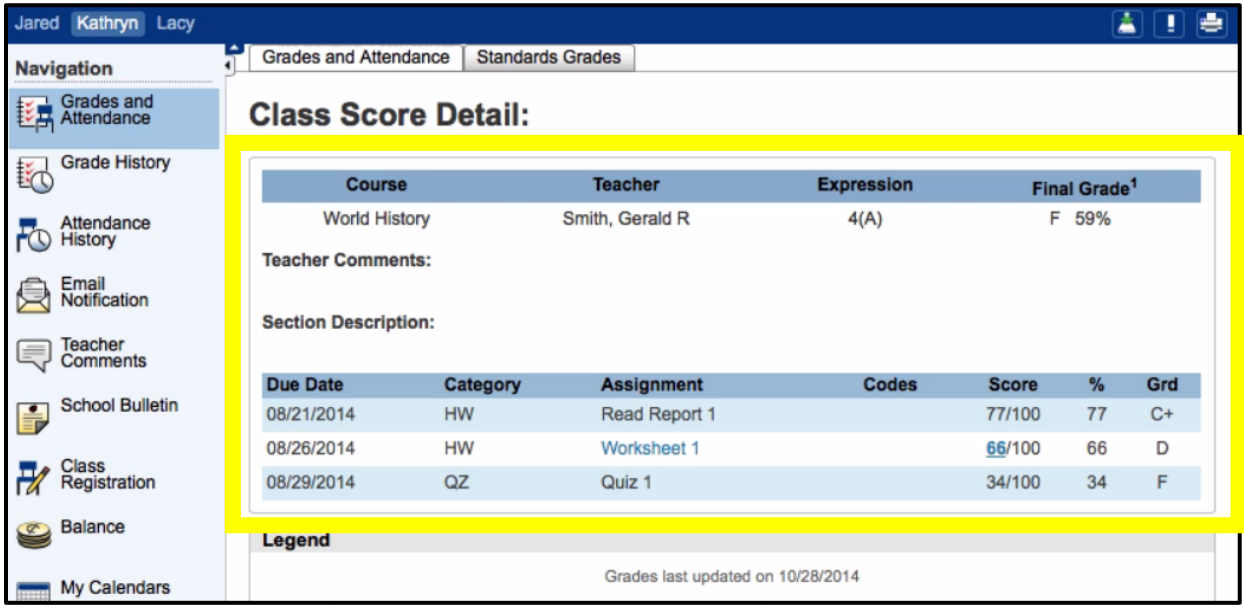

3. Click on **Grade History** to view the student's courses listed by term, including the grade, score and credit hours.

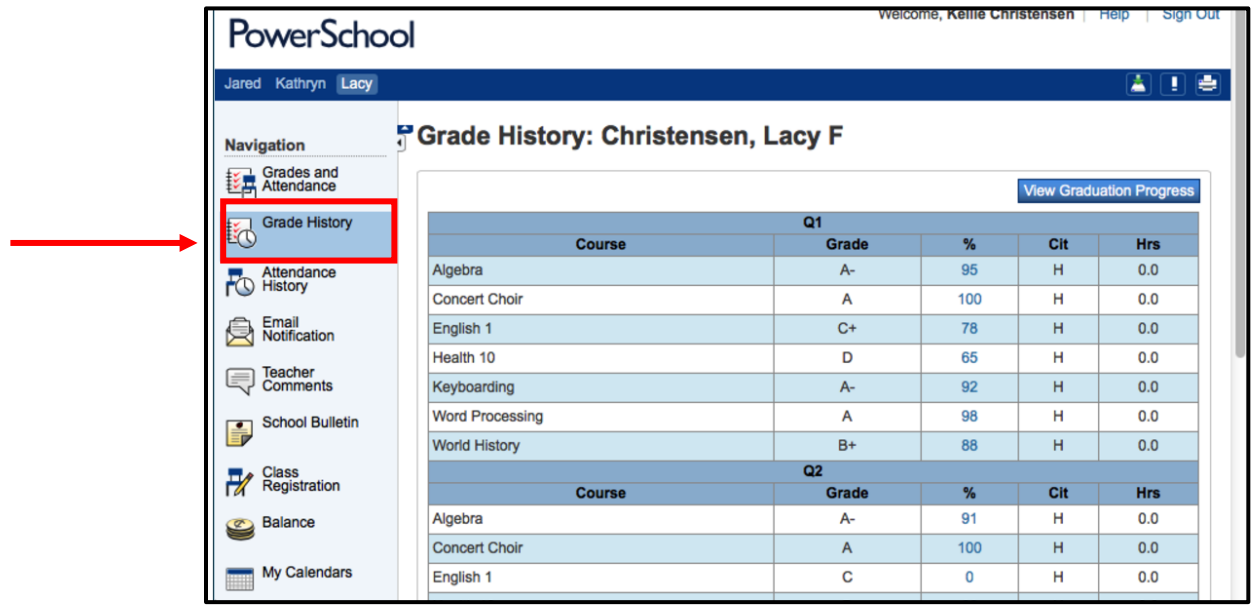

## **Set Email Notifications**

- $\cdot$  Choose what information you receive
- $\overline{\phantom{a}}$  Set frequency of email notifications
- Specify email addresses

## 1. Click **Email Notification**

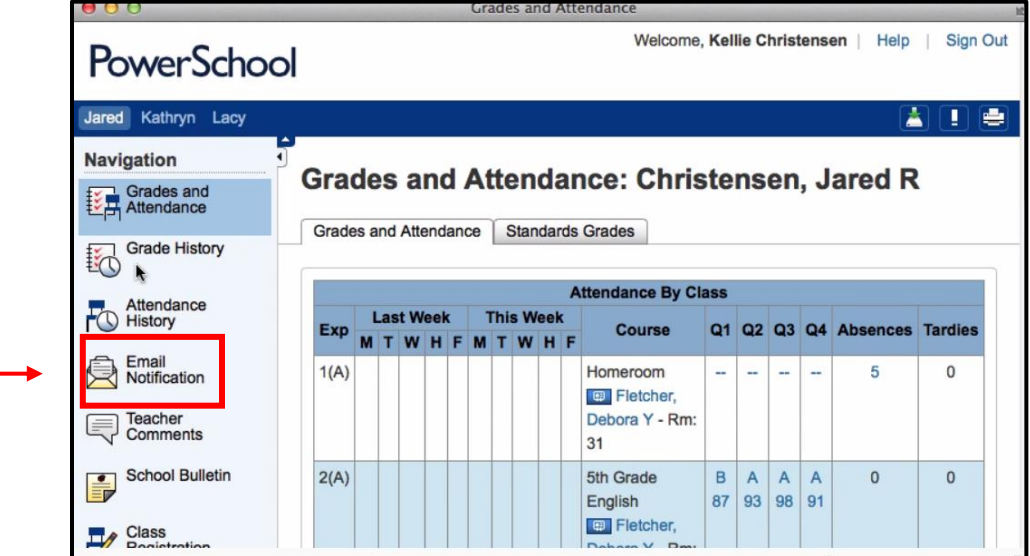

- 2. Specify which information you would like to receive
- 3. Specify how often
	- a. Never, Weekly, Every two weeks, Monthly and Daily
- 4. Click **Submit**

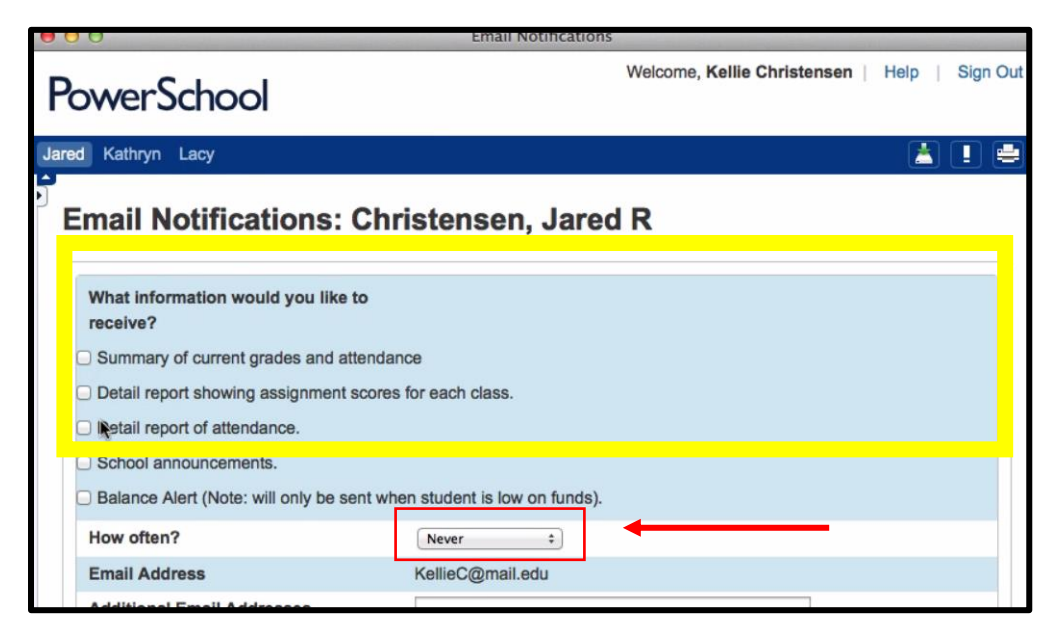